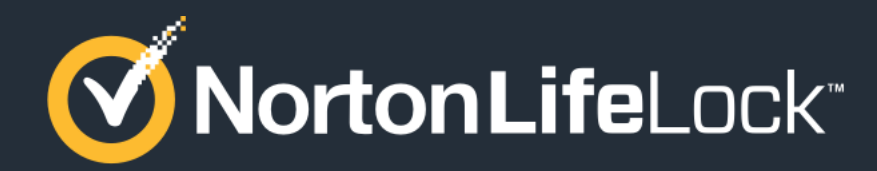

#### **NOVEMBER 2021**

# Mac Hard Block Issue: Experience When Installing Norton Security Software over Existing McAfee Software

*Experienced on Mac 10.14 & below*

#### **Step 1 – McAfee's BT Security Installed on Mac**

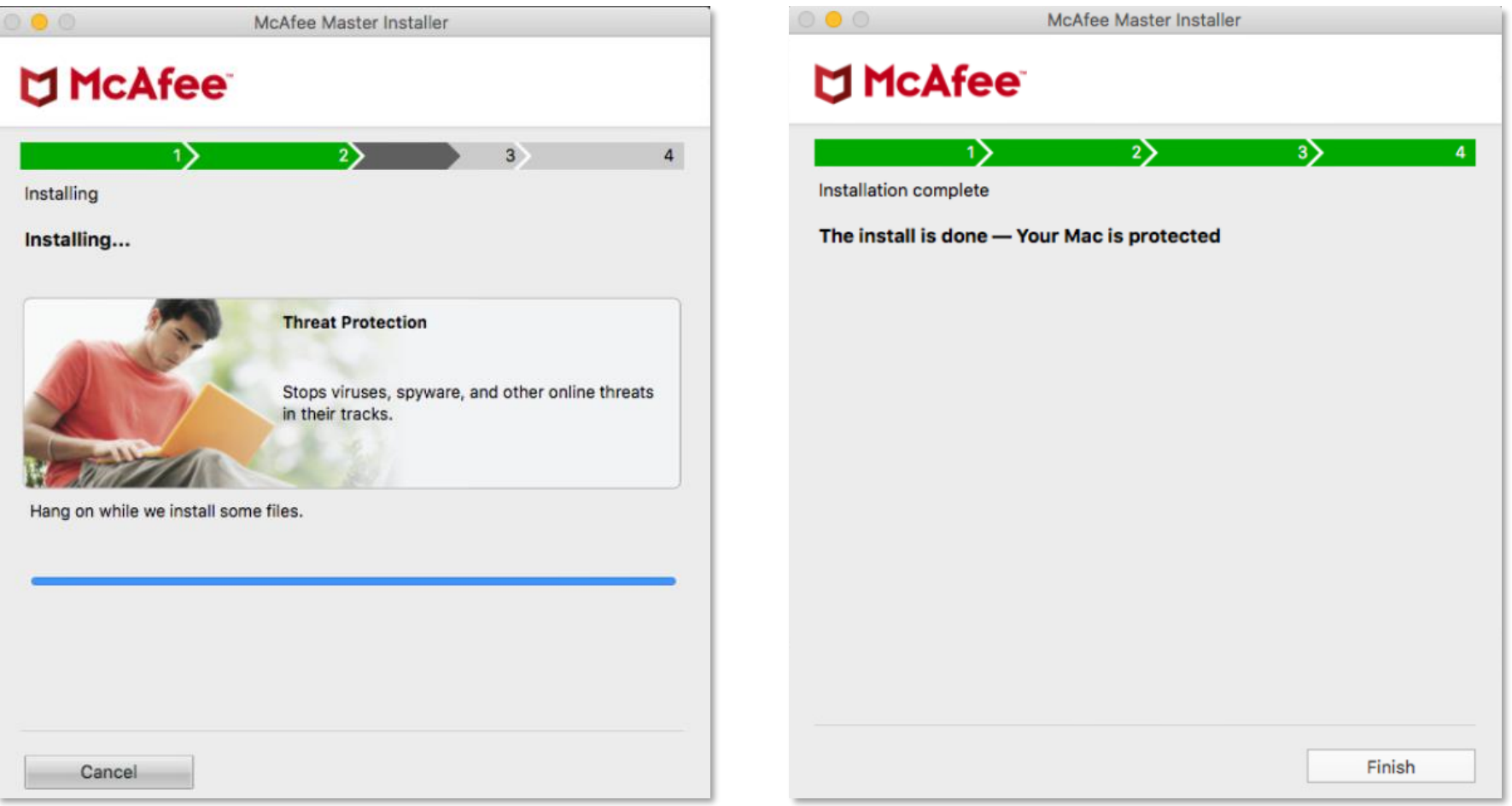

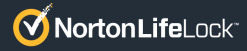

## **Step 2 – Get Norton Security Entitlement From BT.com & Initiate the Norton Security Software Download**

Go to BT.com > sign in with your user credentials to access or get the BT Virus Protect (Norton version) entitlement. Then initiate the Norton Security software download.

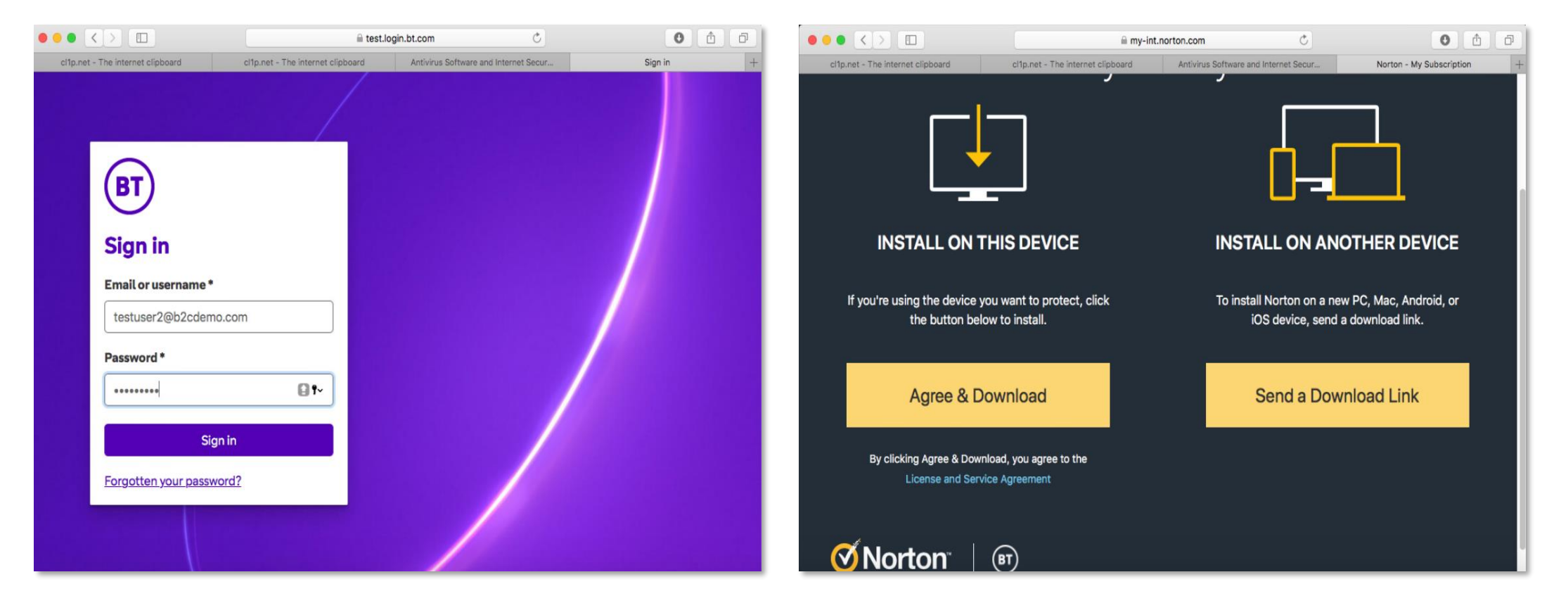

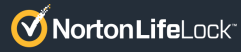

#### **Step 3 – View & Initiate the Install of the Norton Software**

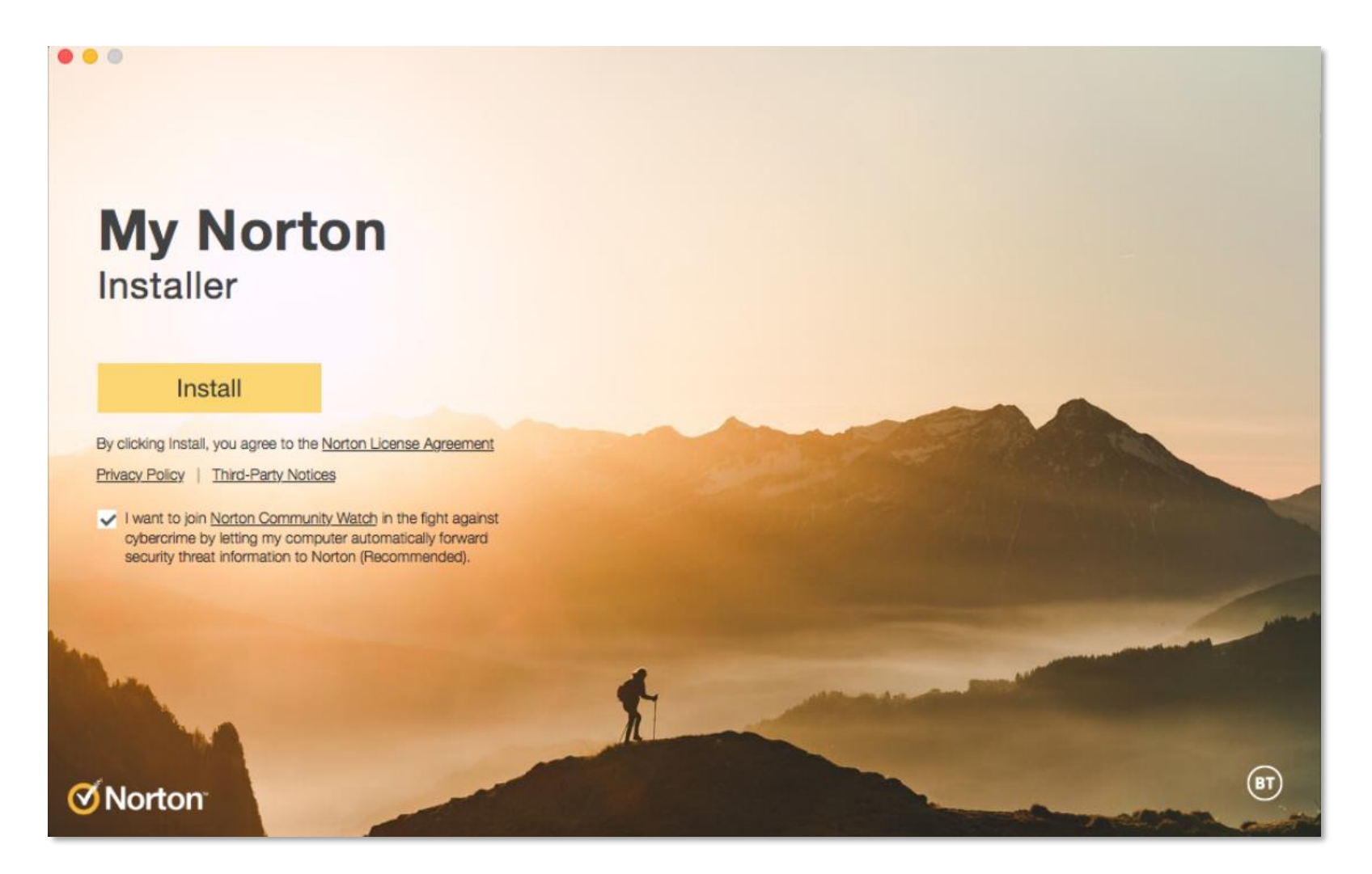

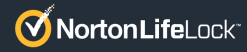

#### **Step 4 – View the Hard Block Screen Seen on MacOS 10.14 or Below**

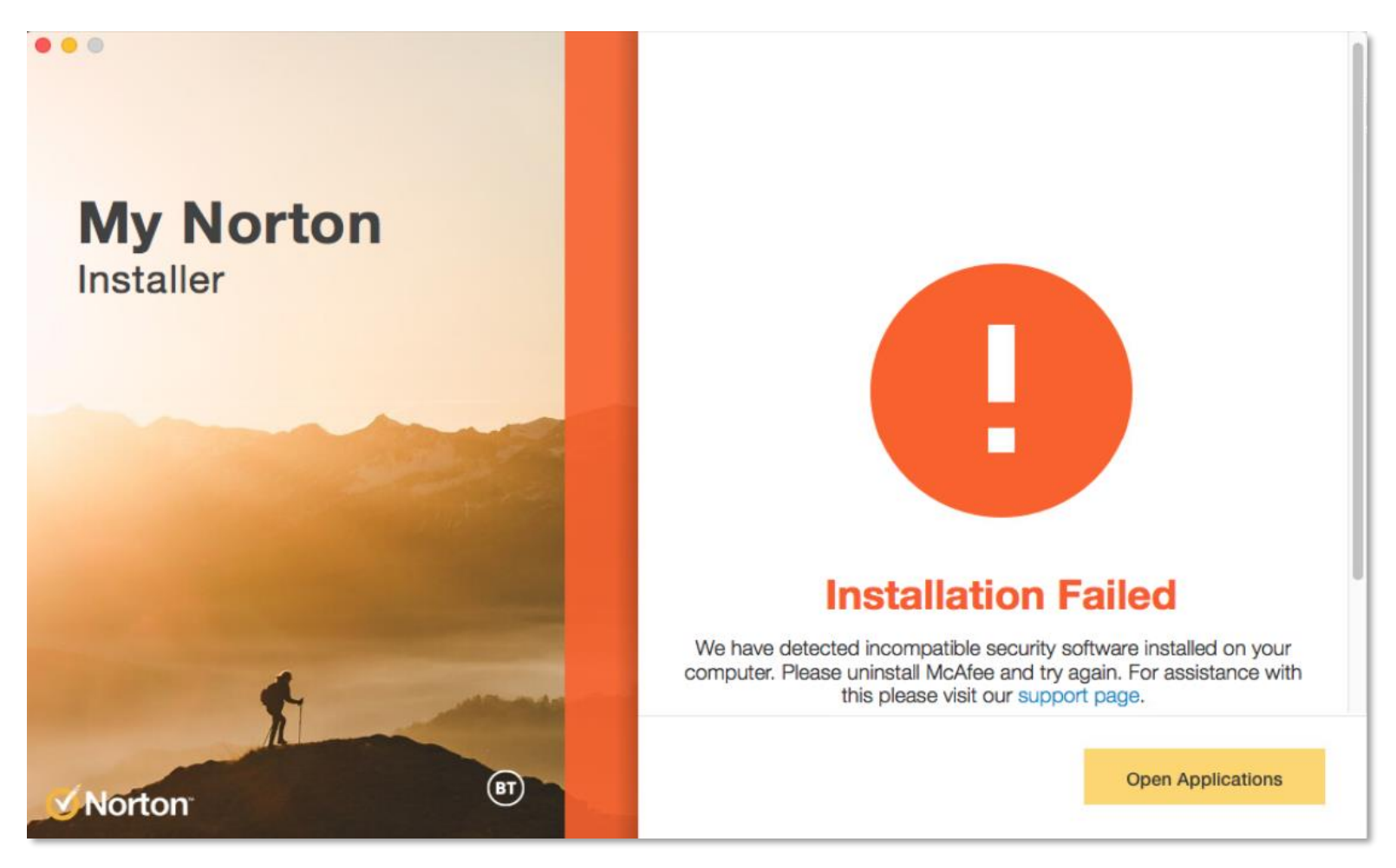

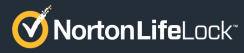

### **Step 5 – Locate the McAfee Uninstaller Listed under 'Applications' on Your Mac**

To open the list of apps, tap anywhere on the desktop > click on 'Go' > Choose 'Applications.'

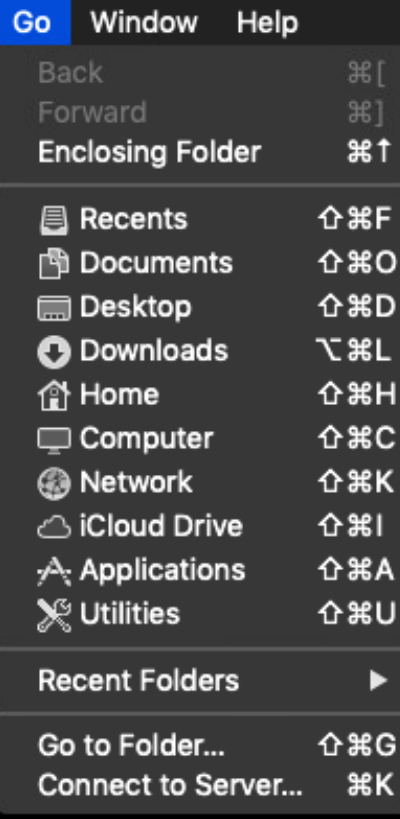

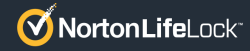

# **Step 6 – Initiate the McAfee Uninstaller (Upon Clicking 'Application')**

Under the list of Applications, identify 'McAfee Multi Access Uninstaller' and open it.

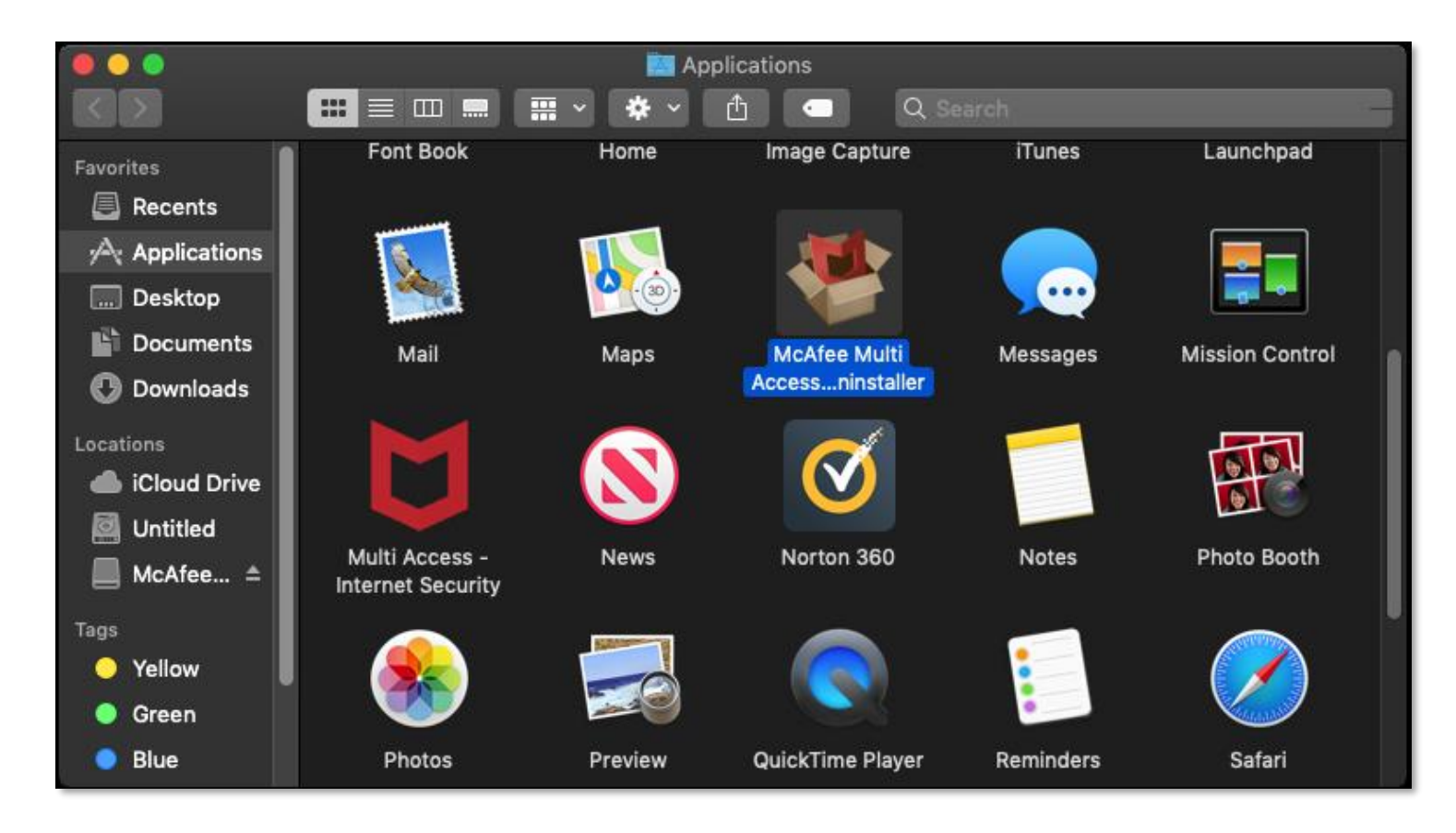

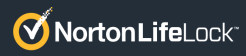

# **Step 6 (Cont.) – Follow these Steps to Uninstall the McAfee Software**

Once launched, click on 'Continue' to allow the tool to uninstall the McAfee software from your computer.

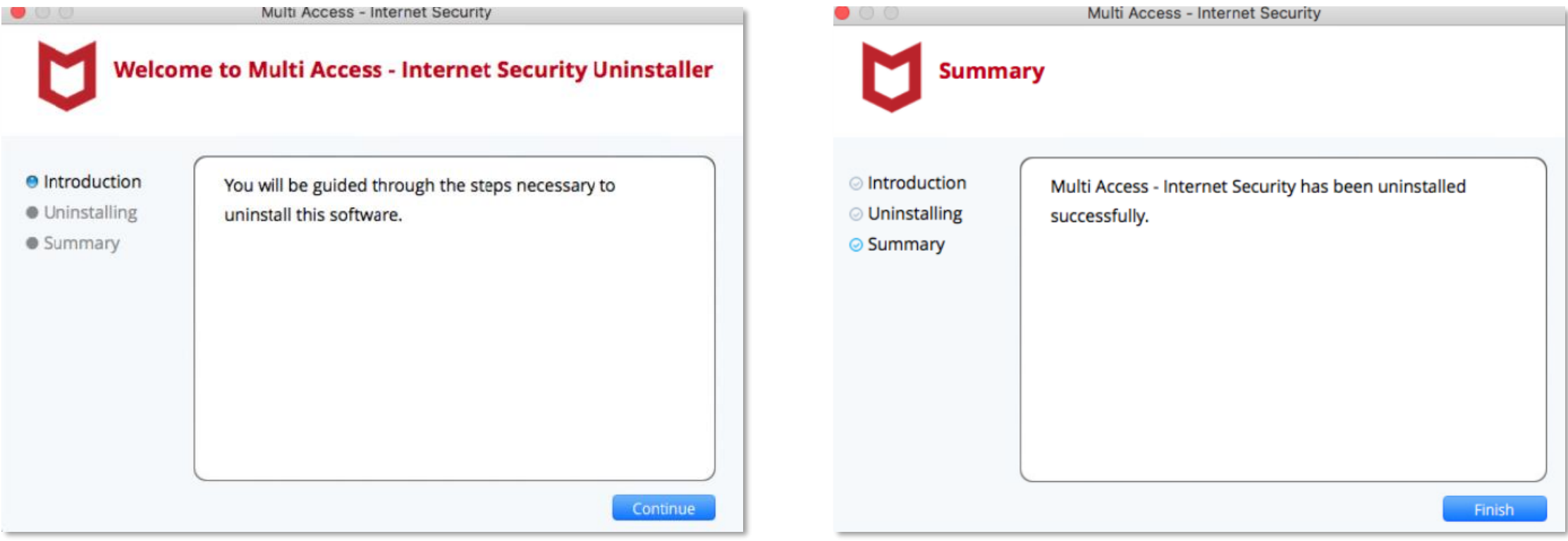

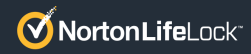

#### **Step 7 – Return to the Norton Install Screen; Hard Block Is Still Seen Due to Unresolved McAfee File Traces**

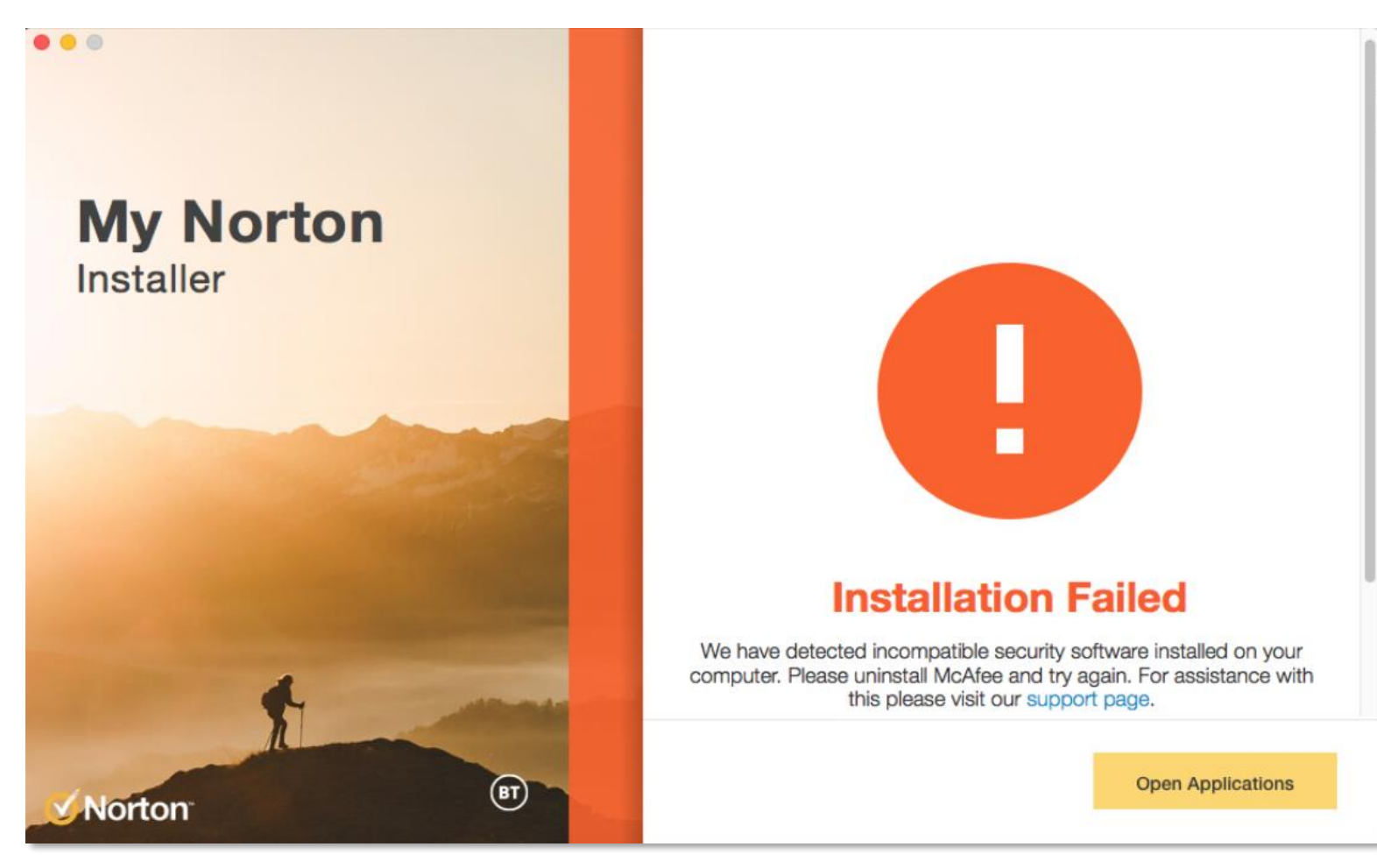

Even though the McAfee software has been removed, remnants of McAfee remain that prevent Norton Security from being installed on the same device.

In such a case, the user is expected to manually locate the file remnants and delete them.

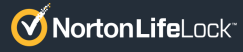

#### **Step 8 – Locate the McAfee File Remnants Blocking the Install of the Norton Security Software**

Go > Applications > Application Support > McAfee > Trash the Folder. Go > Computer > Library > McAfee> Trash the Folder.

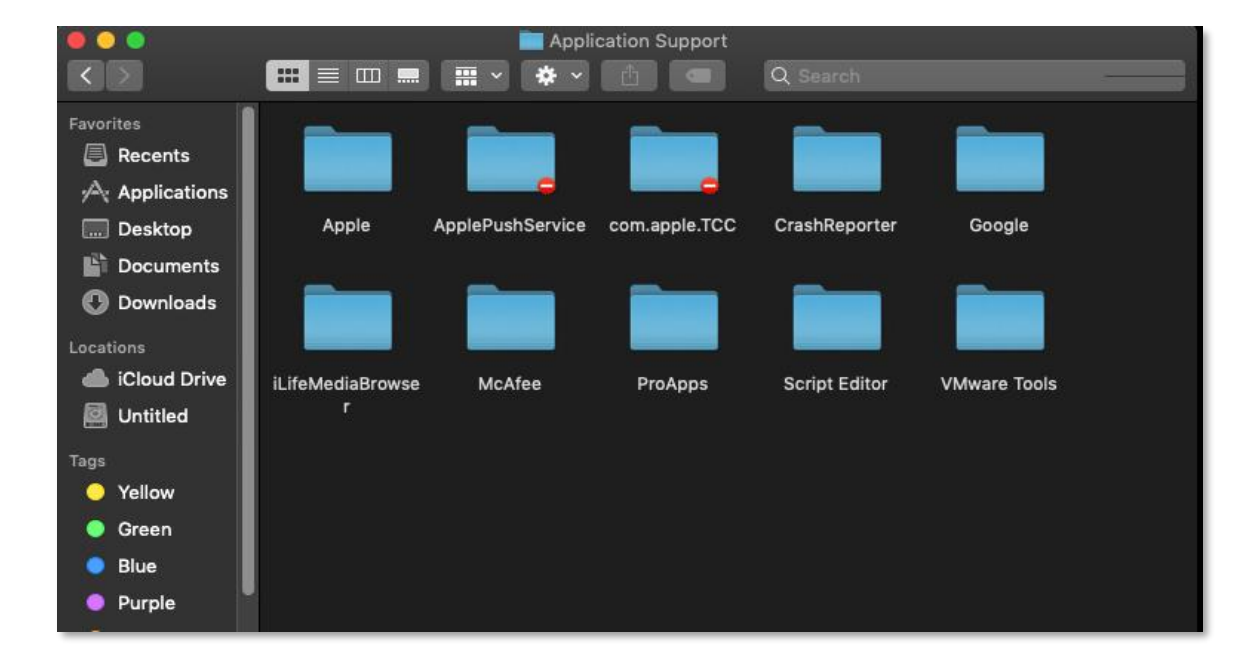

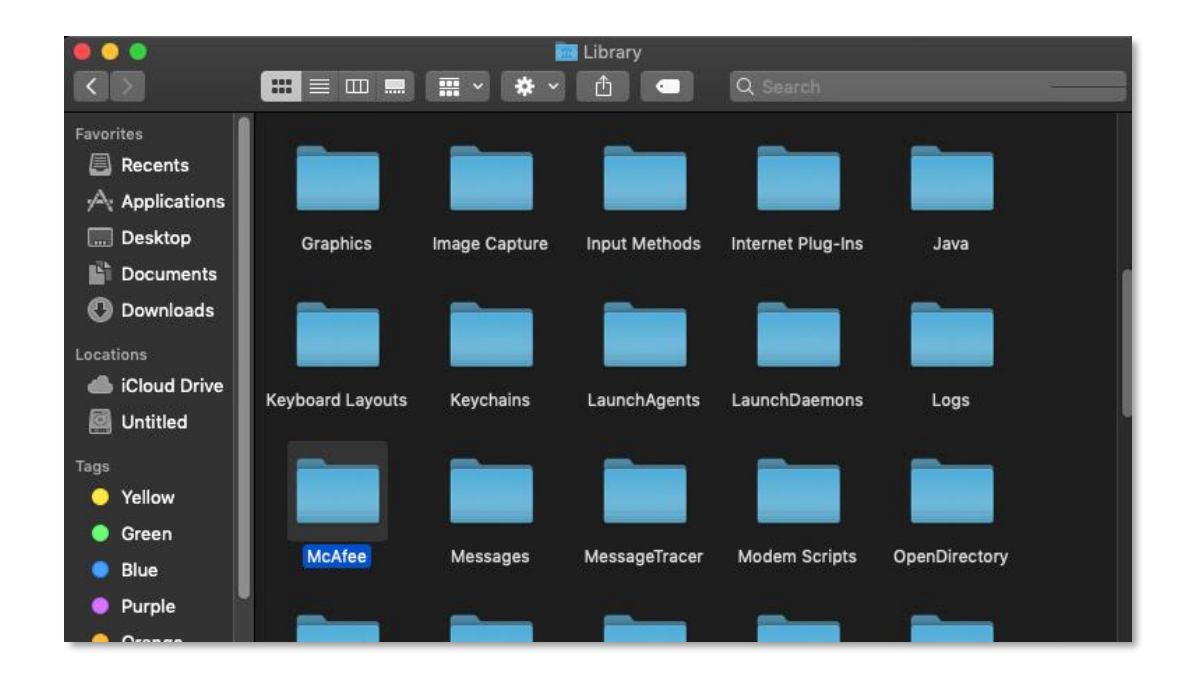

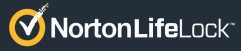

## **Step 8 (Cont.) – Locate the McAfee File Remnants Blocking the Install of the Norton Security Software**

Go > Computer > Library > LaunchDaemons > Type 'McAfee' in the Search Bar > Trash all found Files.

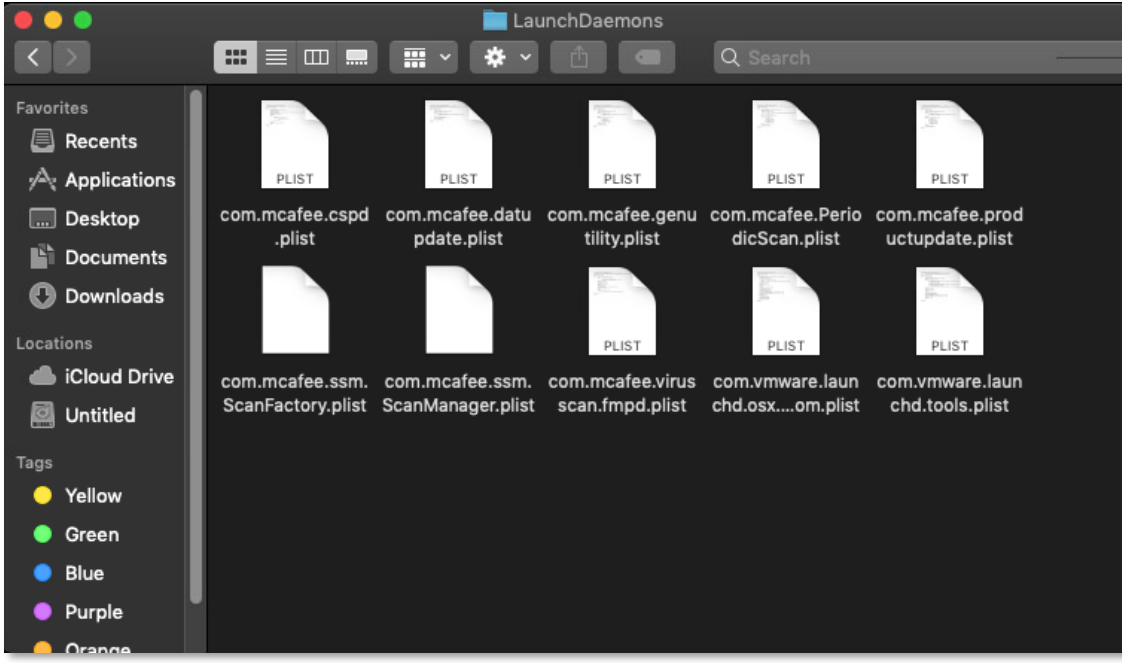

Go > Computer > Library > PreferencePanes > Type 'McAfee' in the Search Bar > Trash all found Files.

Go > Computer > Library > LaunchAgents > Type 'McAfee' in the Search Bar > Trash all found Files.

Last Step: Empty the Trash > Perform a System Restart.

### **Step 9 – Return to the Norton Install Screen & Install the Norton Security Software**

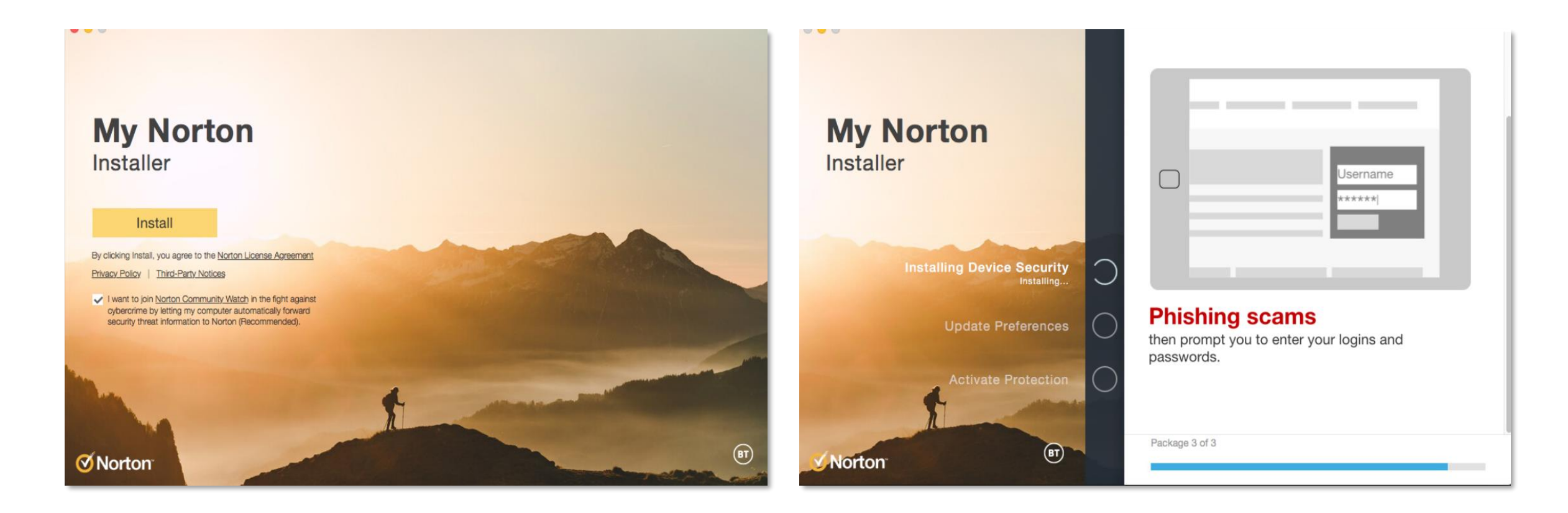

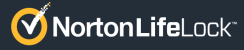

# THANK YOU

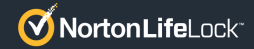